## How to install the suprafab-analytics mount and unmount buttons

- 1. Go to the measurement computer you want to install the buttons.
- 2. Log in into windows using the win admin account.
- 3. Use the zellbio-users mount button and log in to the zellbio-users network drive.
- 4. Copy the folder "bcpfs-mount" from the zellbio-users network drive to C:\\
  Note: Do not delete the "bcpfs-mount" folder from the zellbio-users drive.
- 5. Copy the "bcpfs-mount" folder to C:\
- 6. Open the Command Prompt (cmd) as admin by pressing the Windows key, type "cmd" and select in the list "Run as administrator" and click "yes".
- 7. Go in the cmd to the "bcpfs-mount" folder by typing "cd c:\bcpfs-mount" and confirm by pressing enter
- 8. There ate to options depending on the win system:
  - a. <u>for Win 10 and higher</u> type in the cmd "handle-4-1.exe bcp.storage01" and confirm by enter and in the appearing window select "agree"
  - b. for Win Vista/XP and lower type in the cmd "handle-3-51.exe bcp.storage01" and confirm by enter and in the appearing window select "agree"
- 9. Close the cmd and in case the win user account is different from the win admin account, log off as admin and log in as user.

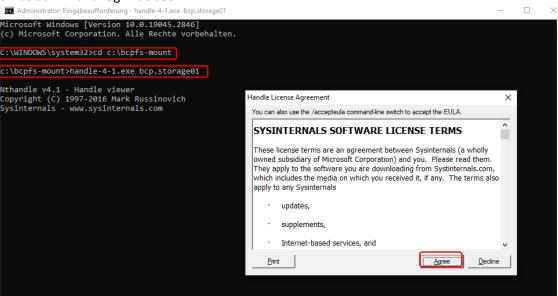

- 10. Right click on an empty space on the desktop and select "new" and then "shortcut".
- 11. Use the Browse button to navigate
  - a. for Win 10 and higher to "C:\bcpfs-mount\mount-suprafab-analytics"
  - b. for Win Vista/XP and lower to "C:\bcpfs-mount\mount-suprafab-analytics-winxp"
- 12. Click Next and then Finish.
- 13. Use the Browse button to navigate
  - a. for Win 10 and higher to "C:\bcpfs-mount\unmount-suprafab-analytics"
  - b. for Win Vista/XP and lower to "C:\bcpfs-mount\unmount-suprafab-analytics-winxp"
- 14. Click Next and then Finish.

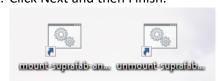